# Automatic Certificate Issuing Machine <u>User's Manual</u>

# **Quick guide(For studnents)**

## Issuing Process < Certificate >

Follow the flow shown below.

| No. | screen                                                        | instruction                                                                                                    |
|-----|---------------------------------------------------------------|----------------------------------------------------------------------------------------------------|
| 1   | ALST<br>AND THE OF<br>METERS AND THEIROGRAPY                  | [Standby Screen]  Touch the screen.  ⇒You will move to [Initial Screen]                                                |
|     | 画面にタッチしてください                                                  |                                                                                                    |
| 2   |                                                               | [Initial Screen]                                                                                                    |
|     | AIST  ANNEE POTITIES OF  ANNEE POTITIES OF  ANNE STATEMENT OF | Touch * <b>English</b> * button at the bottom left of the screen. ⇒The display and sound will switch into English ver. |
|     | Please touch your student card at Reader                      |                                                                                                    |
| 3   |                                                               | [Initial Screen]                                                                                                    |
|     | ALST ANNALE INSTITUTE OF REINNER AND TEGINOLOGY               | Put your student ID card on the card reader. ⇒You will move to [Password Input Screen]                                 |
|     | Please touch your student card at Reader                      |                                                                                                    |
|     |                                                               |                                                                                                    |

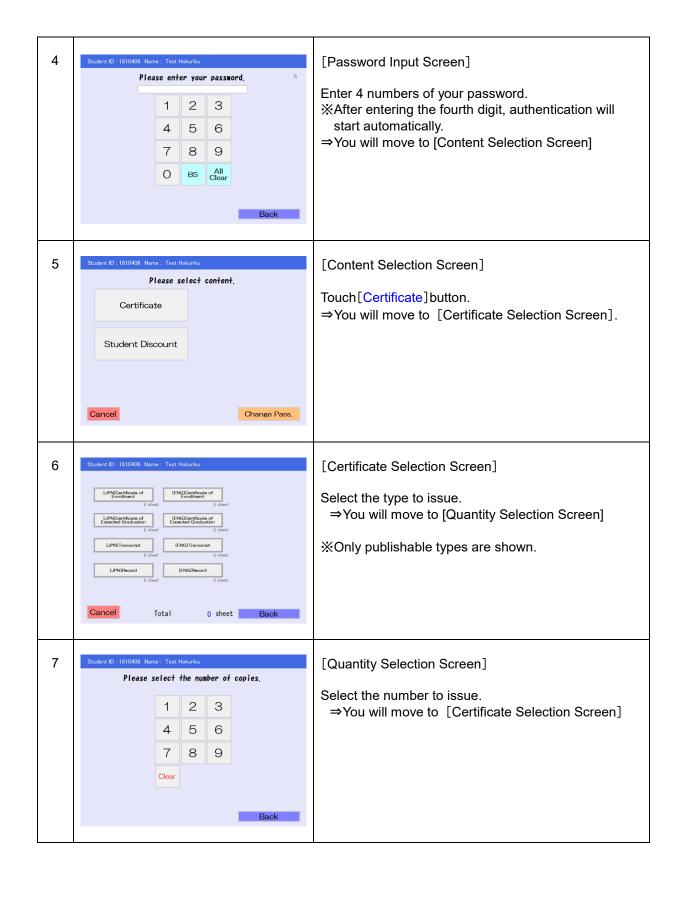

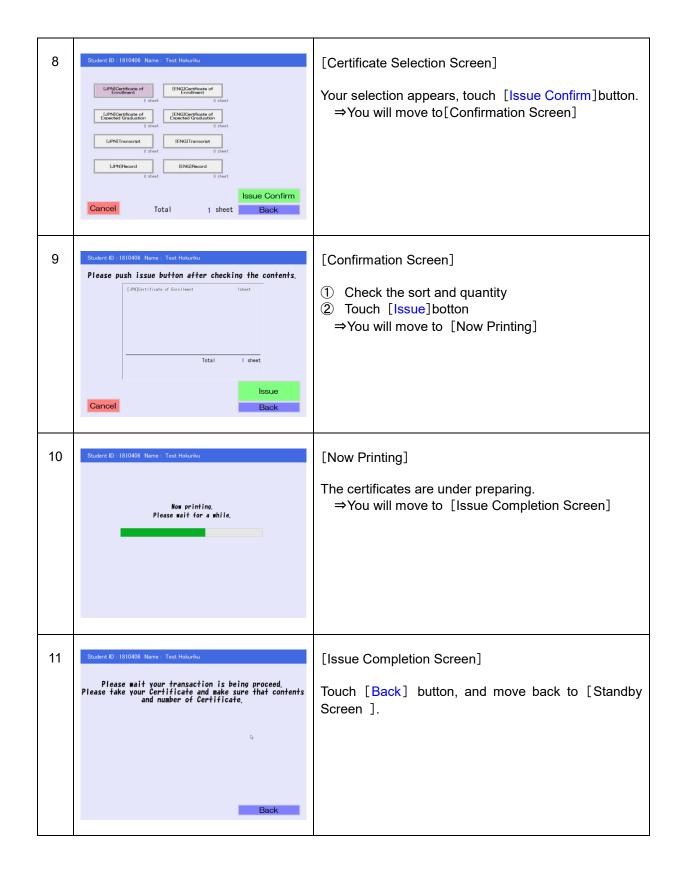

### Issuing Process < Student Discount >

Follow the flow shown below.

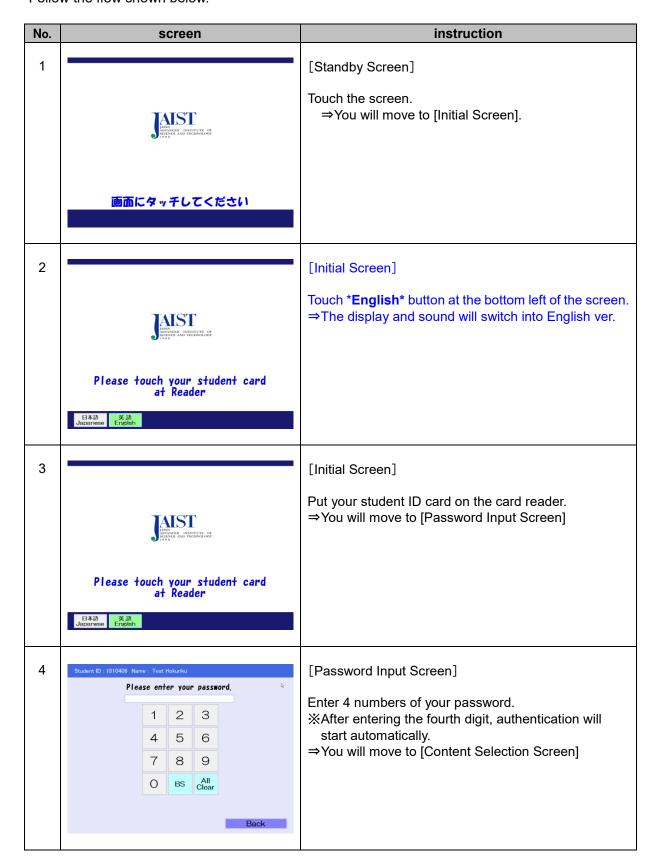

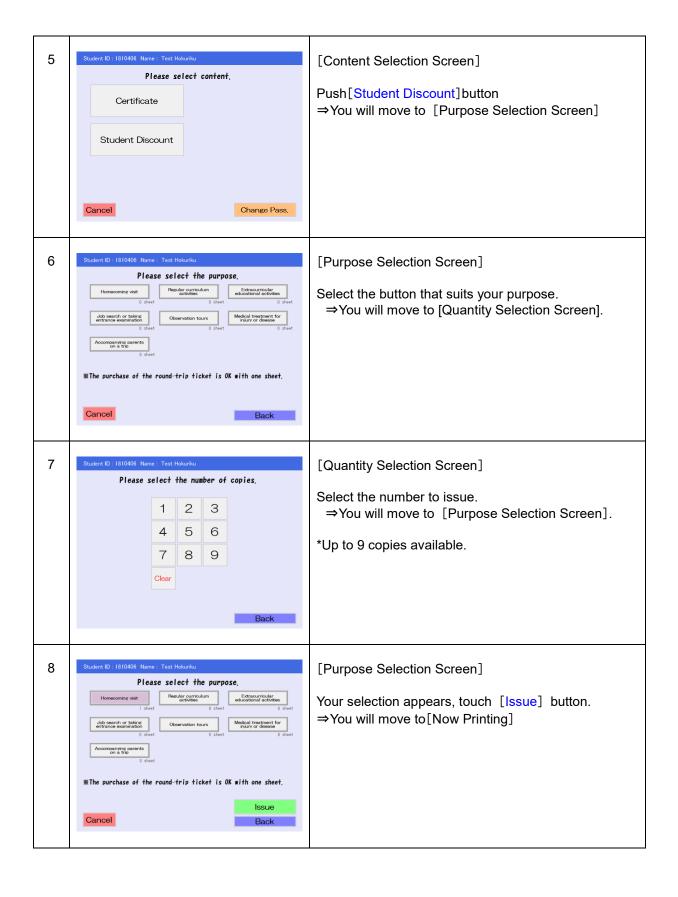

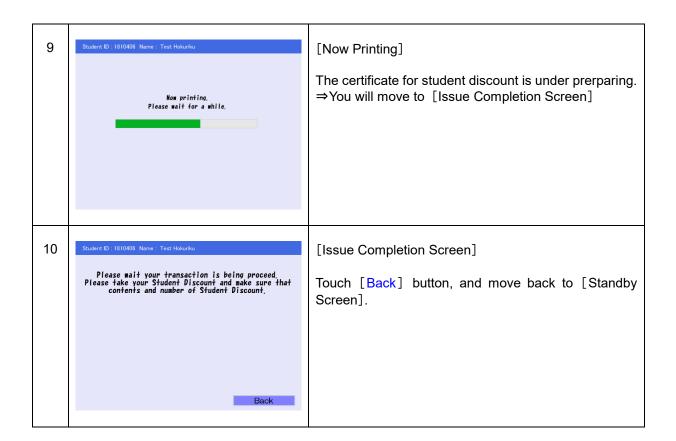

### How to change your password

Follow the flow shown below.

**<u>\*\*The initial password is the last four digits of your date of birth.</u>** 

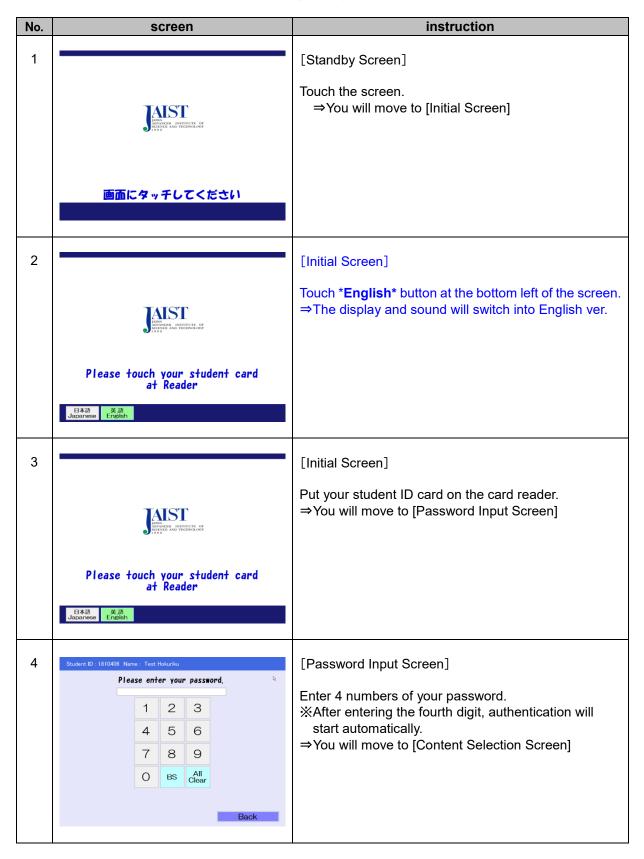

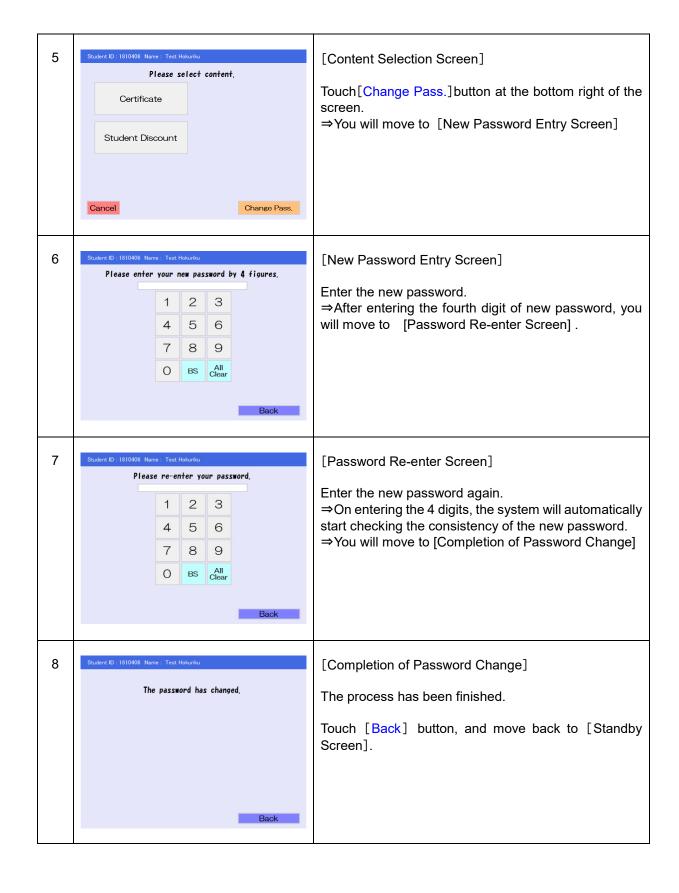